SOL·LICITUD D'INCORPORACIÓ D'ACTIVITATS UNIVERSITÀRIES A TRAVÉS DEL REGISTRE ELECTRÒNIC DE LA SEU ELECTRÒNICA DE LA UV.

El primer pas serà guardar a l'ordinador els certificats que procedisca adjuntar a la nostra sol·licitud.

Completat aquest pas, accedirem a la Seu Electrònica de la UV a través de l'enllaç:

[ACCÉS AL REGISTRE ELECTRÒNIC](https://webges.uv.es/uvEntreuWeb/?idioma=ca_ES#/login?idArbol=16&idPrehoja=113&idform=EXPSOLP2U) DES DE LA SEU ELECTRÒNICA UV

Ens trobem amb aquesta primera pantalla, en la qual cal identificar-se amb l'usuari i la contrasenya de la UV,

triant l'opció Usuari de la Universitat,

#### seu electrònicauv Vniver§itat<br>¤ğValència

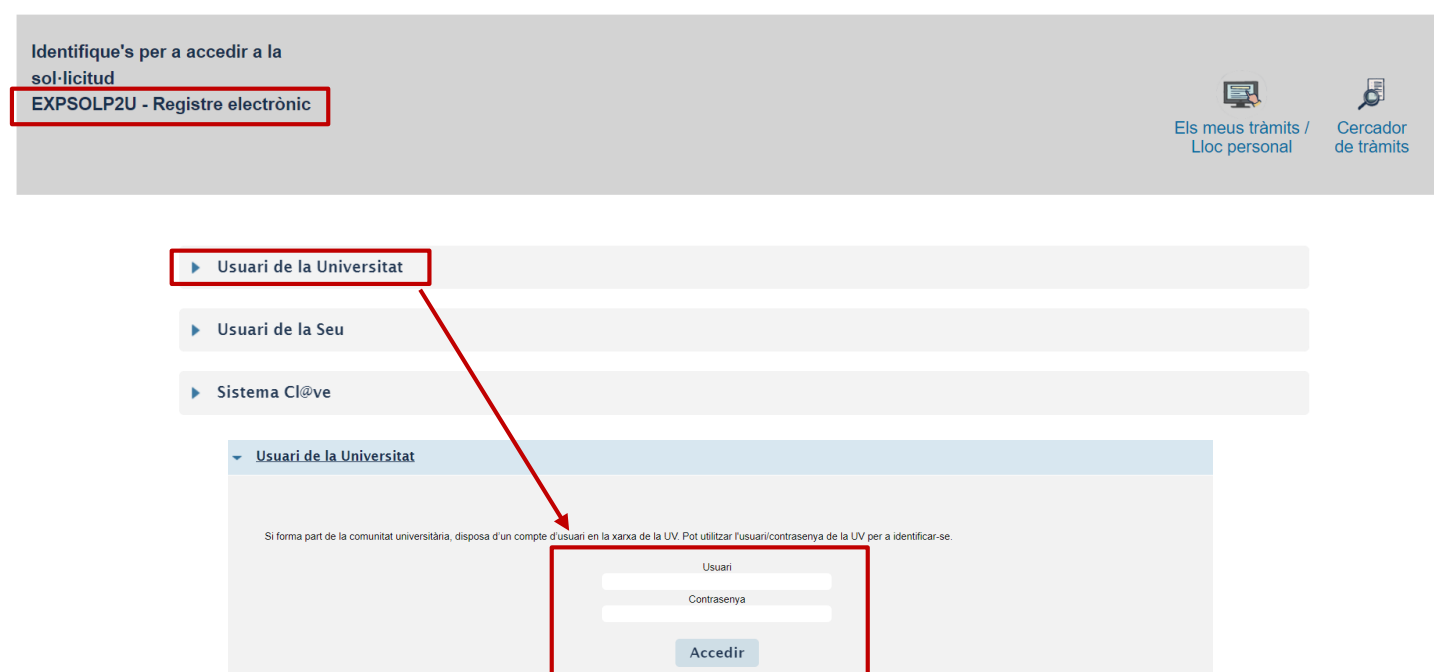

=MENÚ

## Pestanya RGPD

Una vegada hem accedit al procediment, la primera pantalla ens mostra informació sobre el tractament que se li donarà a les nostres dades:

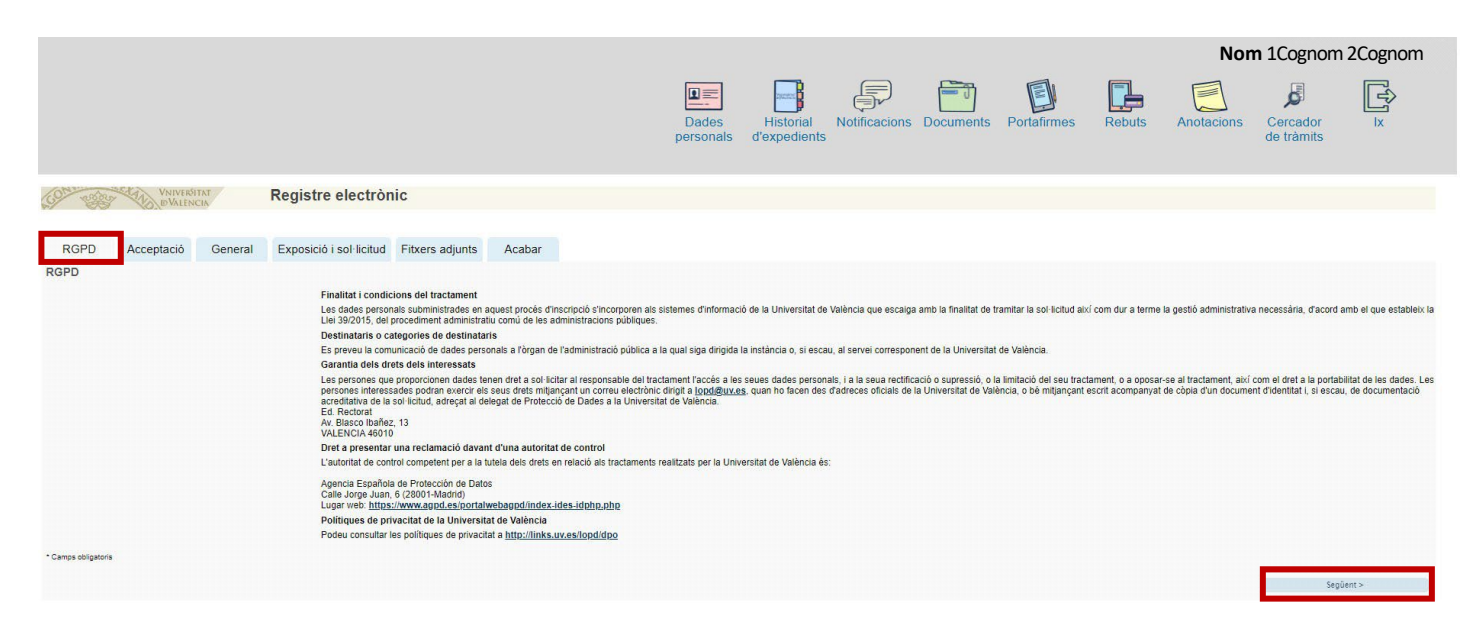

### Pestanya ACCEPTACIÓ

Hem d'acceptar les condicions d'ús del Registre, si no ho fem en aquest moment, podrem tornar després, però és imprescindible acceptar, per a poder enviar finalment la sol·licitud:

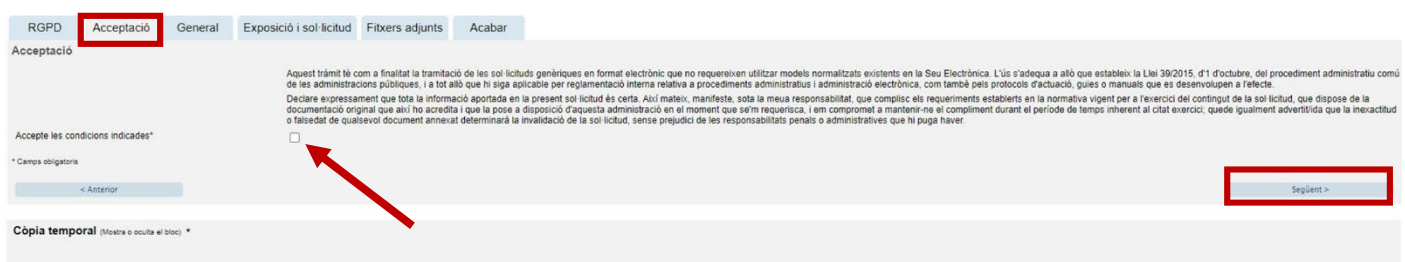

### Pestanya GENERAL

Anirem seleccionant les dades dels desplegables que s'indiquen en la següent imatge, als quals dirigirem la nostra sol·licitud:

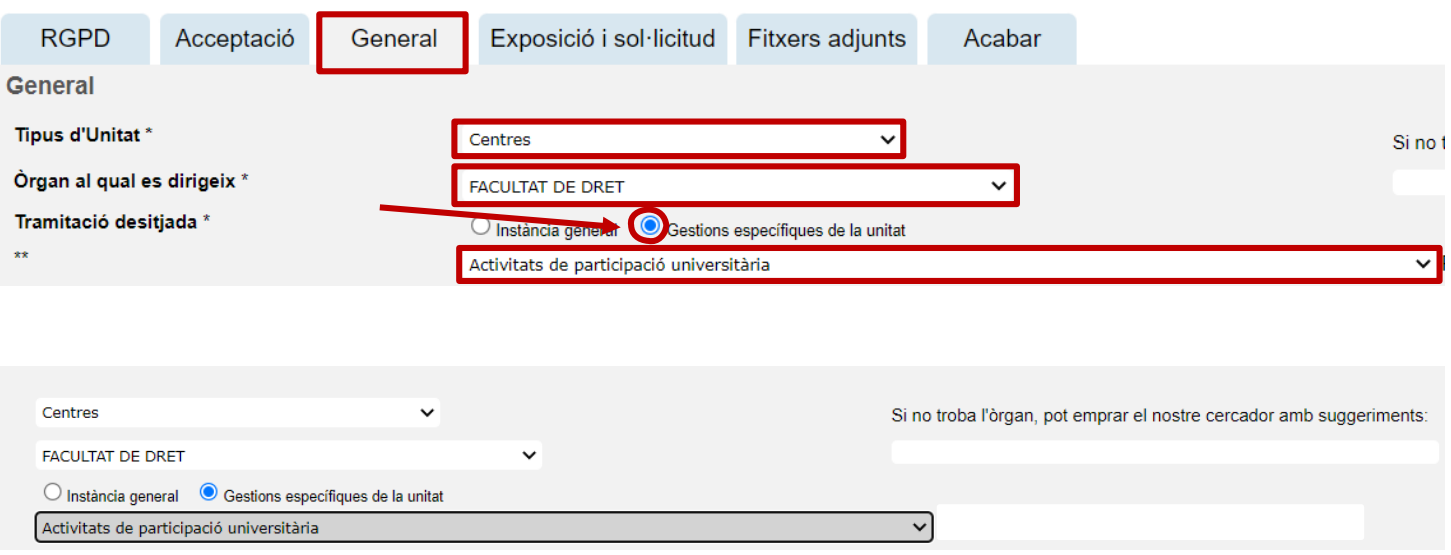

I continuant amb aquesta pestanya, veiem que ja apareixen el nostre DNI, nom i cognoms. Ací hem d'emplenar les dades que no apareixen i que estan marcats amb un asterisc:

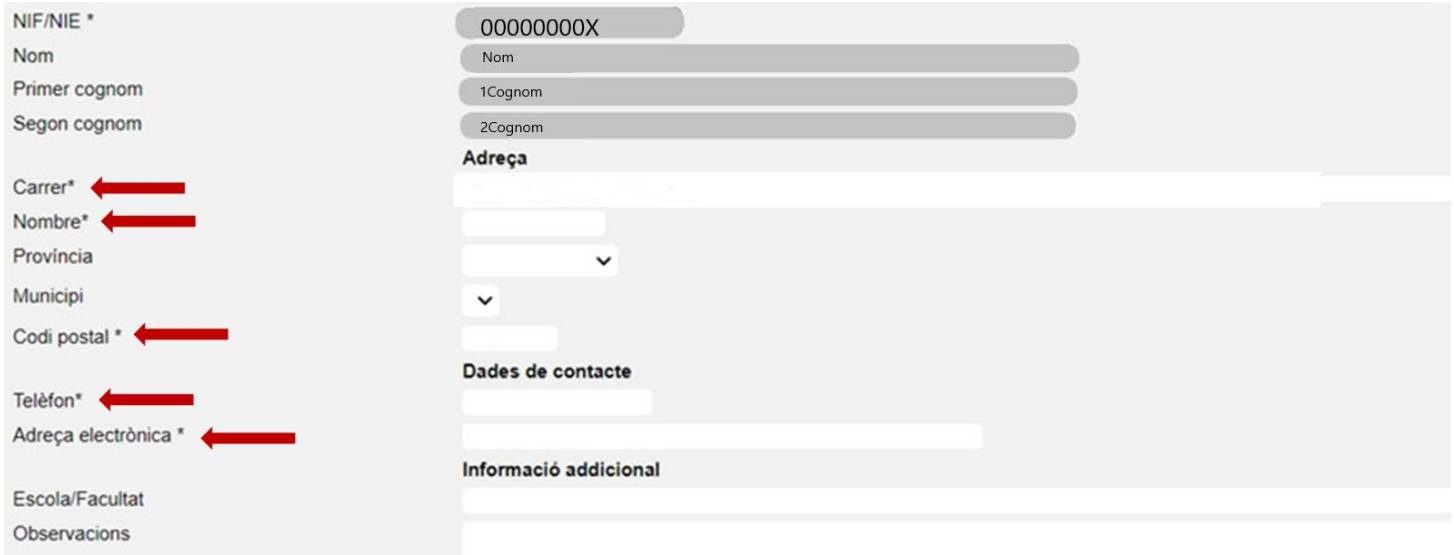

# Pestanya EXPOSICIÓ I SOL·LICITUD

Açí concretarem l'objecte de la nostra sol·licitud, emplenant els dos apartats (text a incloure: "incorporació d'activitats universitàries" i si escau, "desmatriculación de l'assignatura optativa indicant el codi i el nom de l'assignatura"

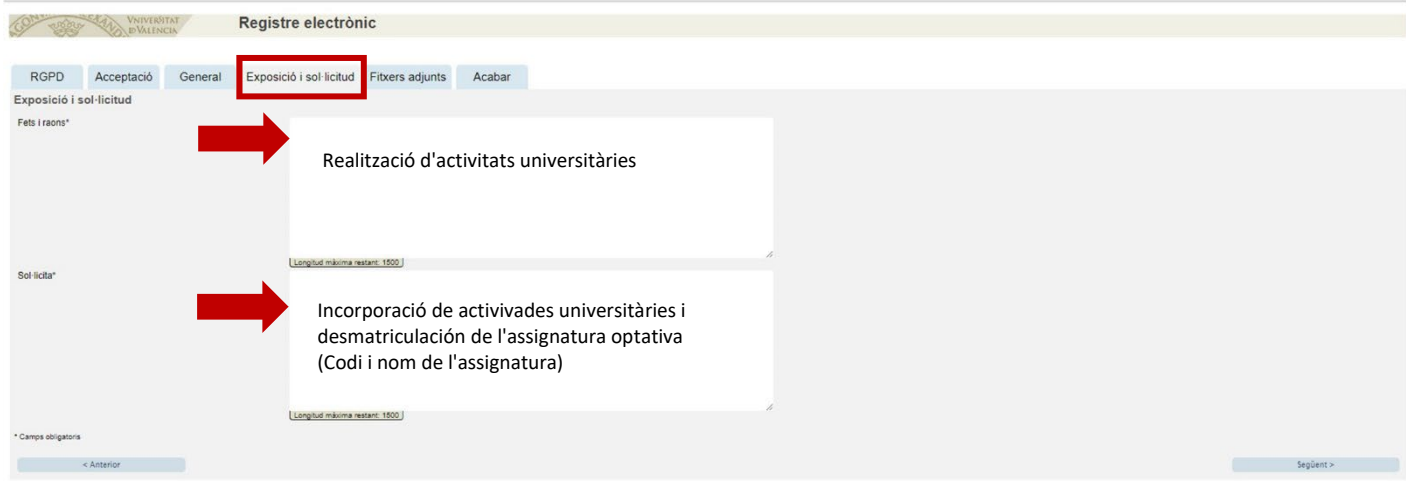

### Pestanya FITXERS ADJUNTS

En aquest apartat és on hem d'adjuntar els certificats corresponents a les activitats que hem realitzat, amb un mínim de 4,5 crèdits.

Punxarem sobre "Seleccionar arxiu" i buscarem en el PC el fitxer adjuntar, utilitzant un apartat per cada fitxer a adjuntar.

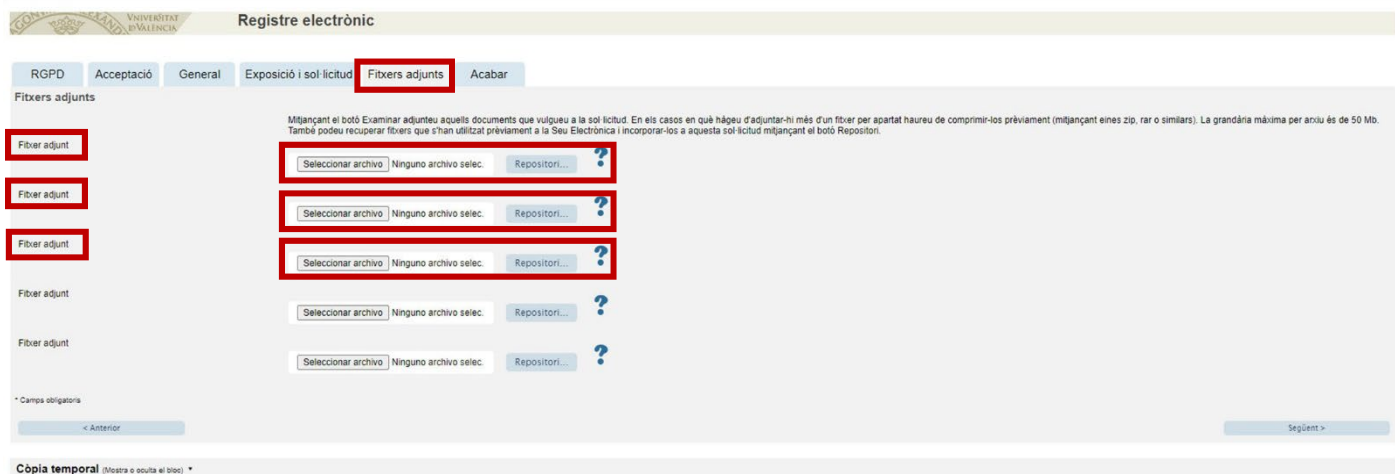

### Pestanya ACABAR

Hem d'acceptar les notificacions telemàtiques, assegurant-nos que apareix la nostra adreça de correu electrònic de la UV, i punxarem a ENVIAR

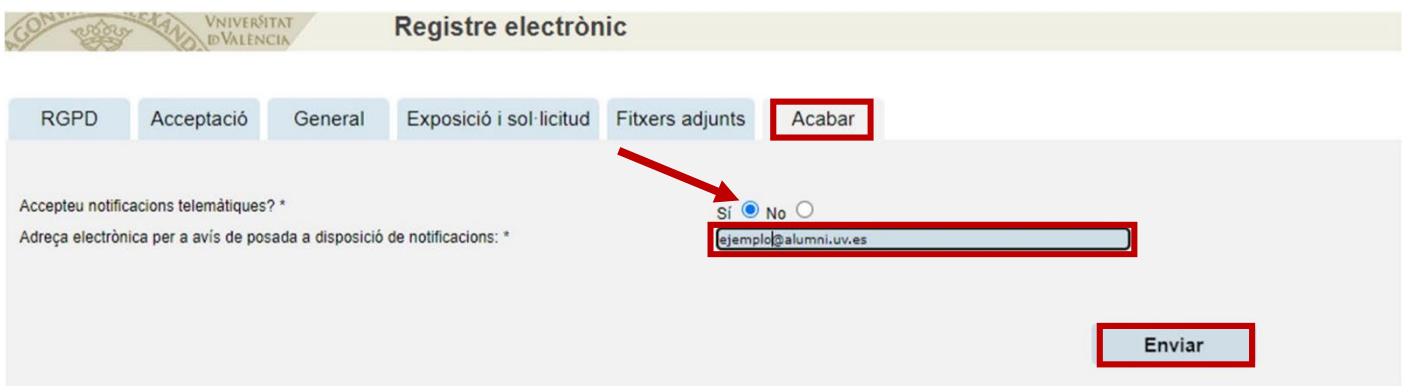

Si ho hem emplenat tot correctament, en enviar se'ns generarà una sol·licitud que podrem consulta en la Seu Electrònica.

En cas que el programa no ens deixe enviar la sol·licitud, la revisarem acuradament, per si hem oblidat emplenar algun apartat, per a poder enviar-la.

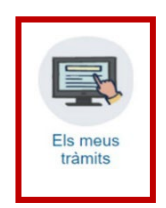